Portail Entreprises

### **DECLARATION DES MALADIES INFECTIEUSES**

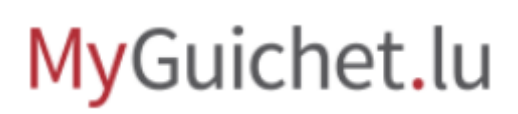

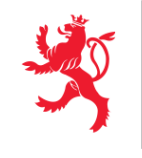

LE GOUVERNEMENT<br>DU GRAND-DUCHÉ DE LUXEMBOURG<br>Ministère de l'Intérieur

*Tutoriel : Déclaration des maladies infectieuses*

#### Tables des matières

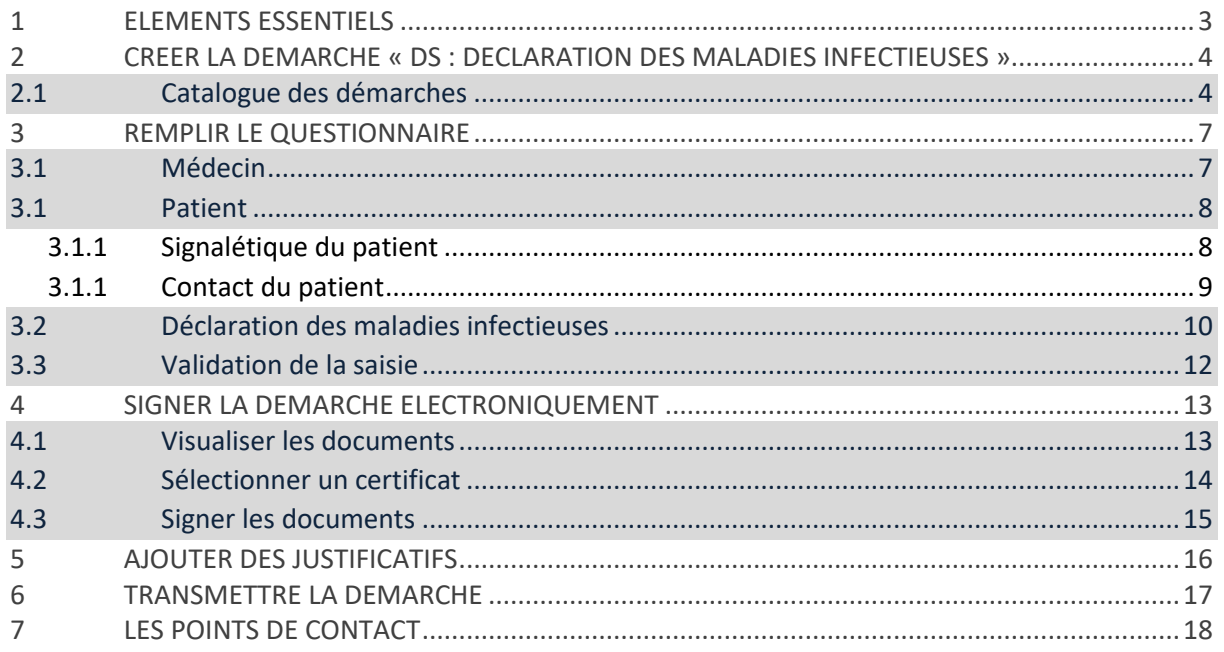

Étapes pour déclarer une maladie infectieuse comme médecin au travers d[e MyGuichet.lu](https://guichet.public.lu/fr/myguichet.html) :

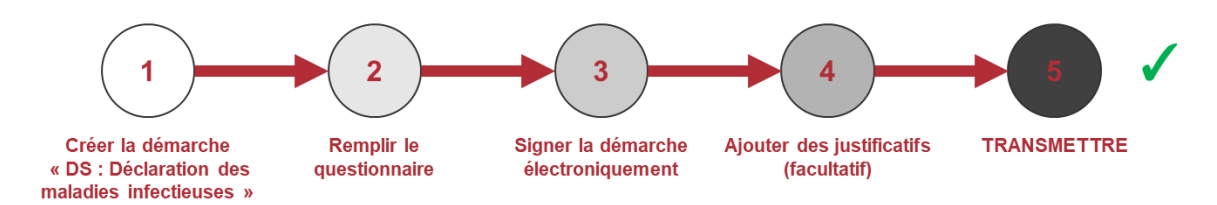

### <span id="page-2-0"></span>1 Eléments essentiels

Pour lancer et compléter cette démarche il faut :

 Être enregistré comme médecin dans le registre des professions de santé du Ministère de la Santé (pour plus d'informations voir [médecin généraliste et spécialiste](https://guichet.public.lu/fr/entreprises/sectoriel/sante/medecins/medecin-generaliste-specialiste.html) et [médecin-dentiste,](https://guichet.public.lu/fr/entreprises/sectoriel/sante/medecins/medecin-dentiste.html) 

[médecin-dentiste spécialiste\)](https://guichet.public.lu/fr/entreprises/sectoriel/sante/medecins/medecin-dentiste.html).

- [Se connecter à MyGuichet.lu.](https://guichet.public.lu/fr/support/aide/connexion-myguichet.html)
- [Avoir](https://guichet.public.lu/fr/support/aide/gestion-espace-professionnel.html) ou [créer un espace professionnel.](https://guichet.public.lu/fr/support/aide/creation-espace-prive-professionnel.html)
- Remplir la démarche.
- **Signer la démarche électroniquement** (par LuxTrust *token* ou avec un autre produit LuxTrust ou avec la carte d'identité électronique luxembourgeoise).
- **Transmettre la démarche.**

**Se connecter à MyGuichet.lu**

**<https://guichet.public.lu/fr/support/aide/connexion-myguichet.html>**

**Gérer son espace professionnel**

**<https://guichet.public.lu/fr/support/aide/gestion-espace-professionnel.html>**

**Créer un espace professionnel**

**<https://guichet.public.lu/fr/support/aide/creation-espace-prive-professionnel.html>**

### <span id="page-3-0"></span>2 Créer la démarche « DS : Déclaration des maladies infectieuses »

Vous pouvez trouver la fiche descriptive de la démarche à cette adresse :

[https://guichet.public.lu/fr/entreprises/sectoriel/sante/medecins/declaration-maladies](https://guichet.public.lu/fr/entreprises/sectoriel/sante/medecins/declaration-maladies-infectieuses.html)[infectieuses.html](https://guichet.public.lu/fr/entreprises/sectoriel/sante/medecins/declaration-maladies-infectieuses.html)

Vous pouvez accéder directement à la démarche à travers le bouton « Accéder à la Démarche », une fois votre espace professionnel créé.

#### Services en ligne / Formulaires

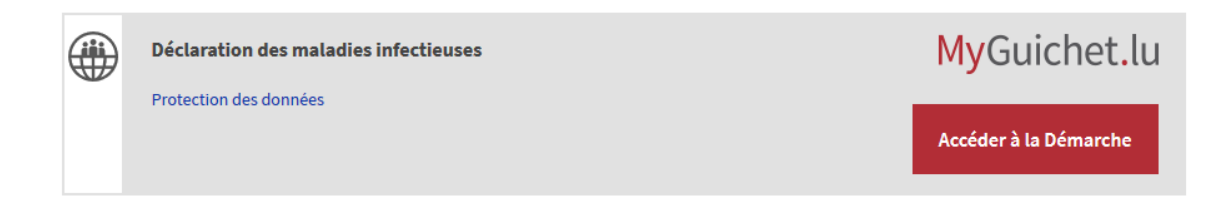

#### <span id="page-3-1"></span>2.1 Catalogue des démarches

Une fois dans votre espace professionnel de MyGuichet.lu, cliquez sur « Sélectionnez une démarche » ou sur « Catalogue des démarches ».

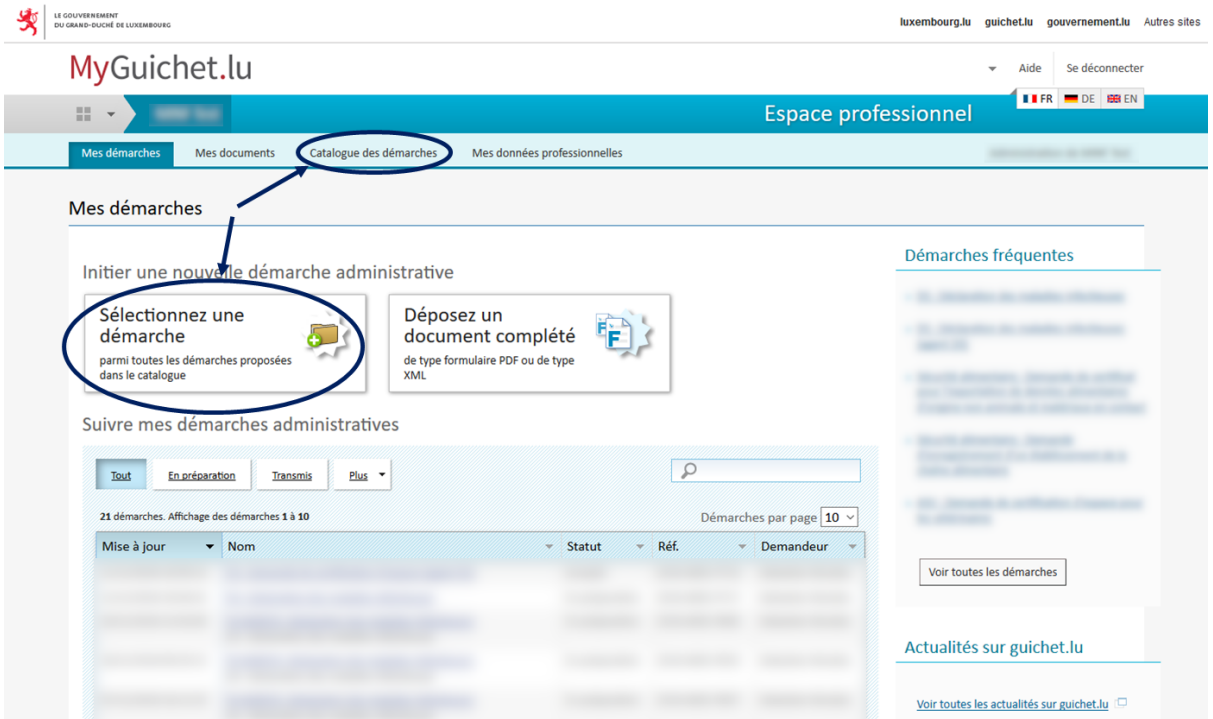

#### Vous pouvez filtrer le catalogue pour trouver la démarche plus rapidement.

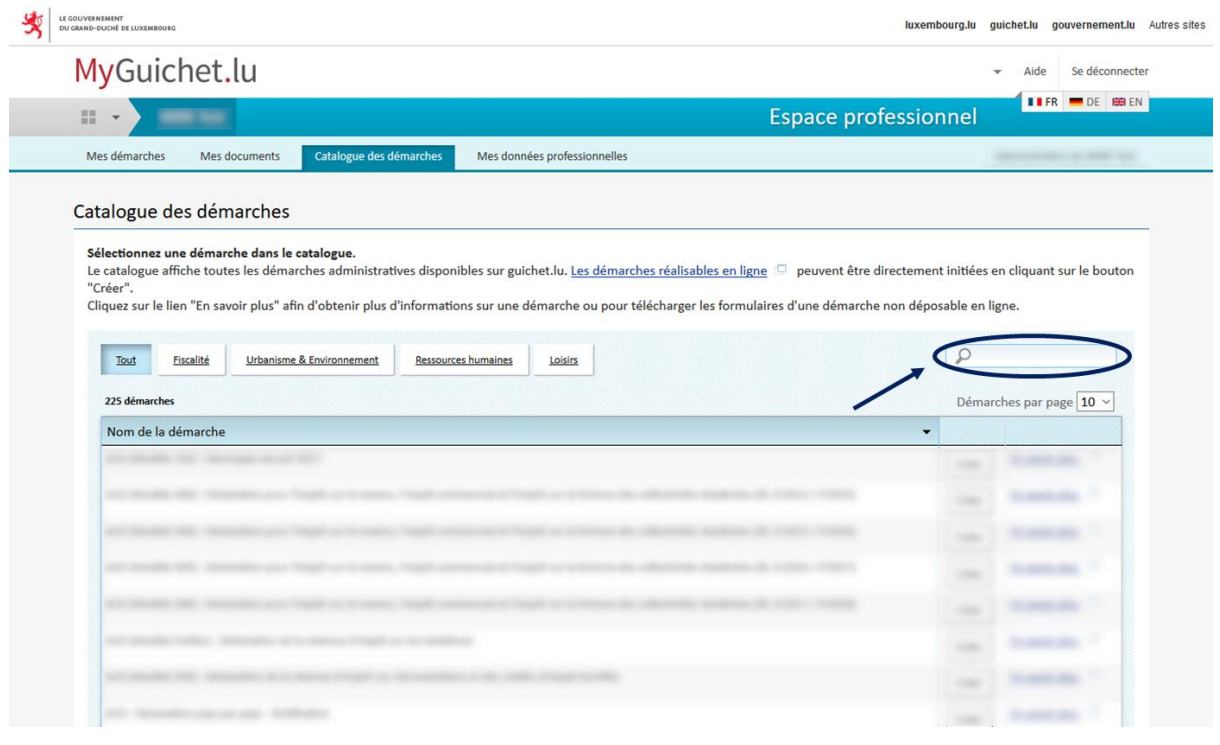

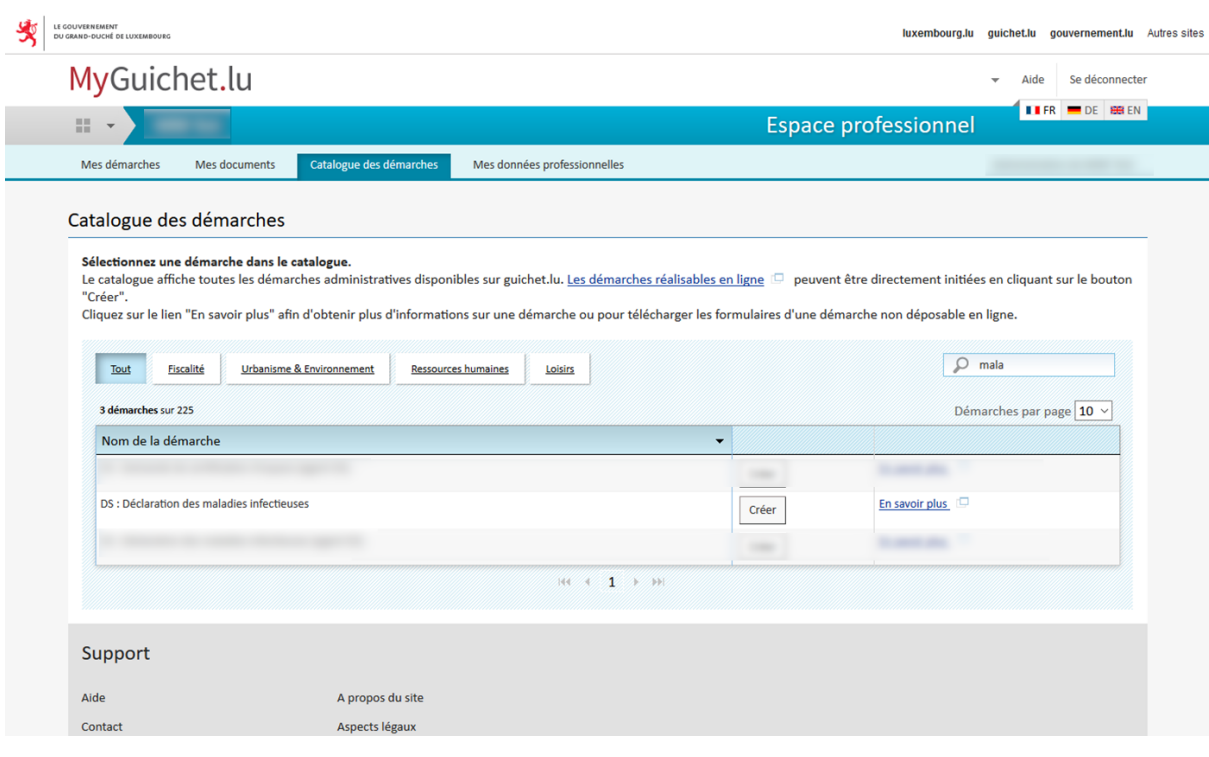

#### Cliquez sur le bouton « Créer » de la démarche « DS Déclaration des maladies infectieuses ».

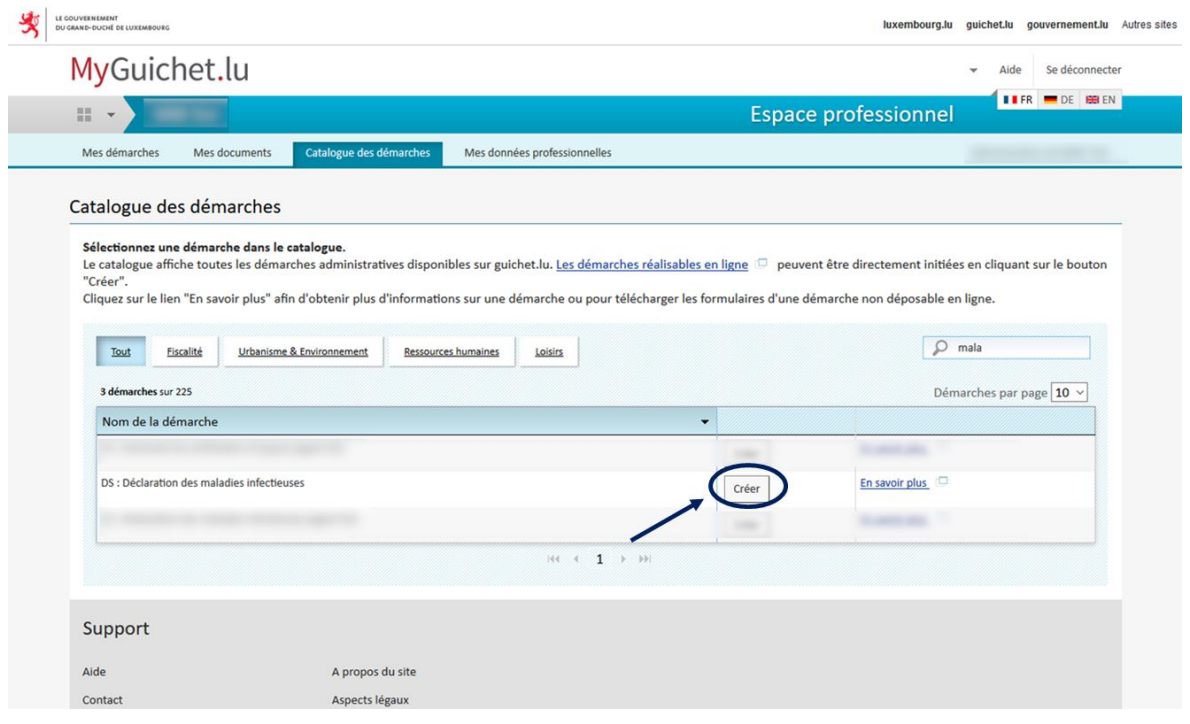

### <span id="page-6-0"></span>3 Remplir le questionnaire

#### <span id="page-6-1"></span>3.1 Médecin

Dans le premier écran, vous trouverez vos données professionnelles (code médecin, nom, spécialité et adresse professionnelle). Ces données sont collectées auprès du Ministère de la Santé et, par conséquent, ne sont pas directement modifiables. Si elles ne sont pas correctes, veuillez contacter le Ministère de la Santé [\(professions.medicales@ms.etat.lu\)](mailto:professions.medicales@ms.etat.lu).

En outre, vous pouvez modifier directement votre téléphone et adresse email.

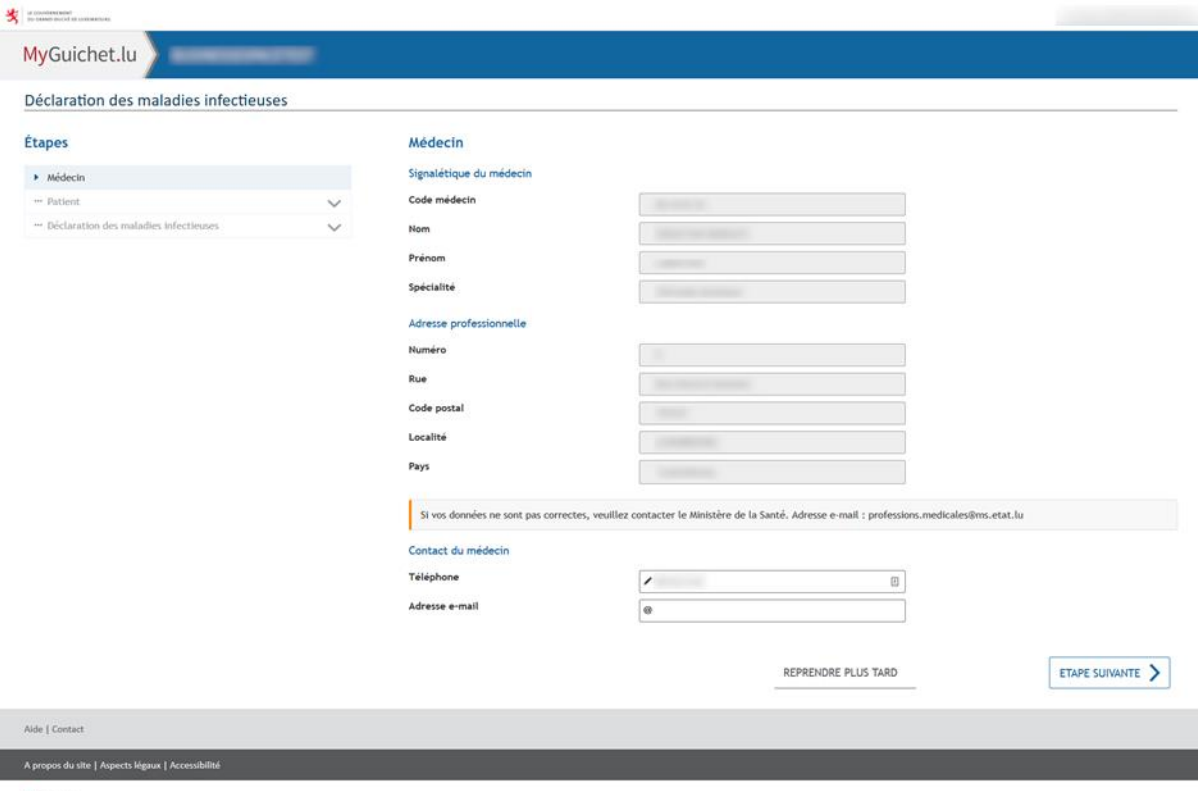

 $\Box$ renow

Cliquez sur « Étape suivante ».

#### <span id="page-7-0"></span>3.1 Patient

L'étape « Patient » est divisée en « Signalétique du patient » et « Contact du patient ».

#### <span id="page-7-1"></span>**3.1.1 Signalétique du patient**

Si vous avez le *numéro d'identification national* du patient (également connu sous le nom de *matricule ou numéro CNS*), vous n'avez qu'à fournir la profession.

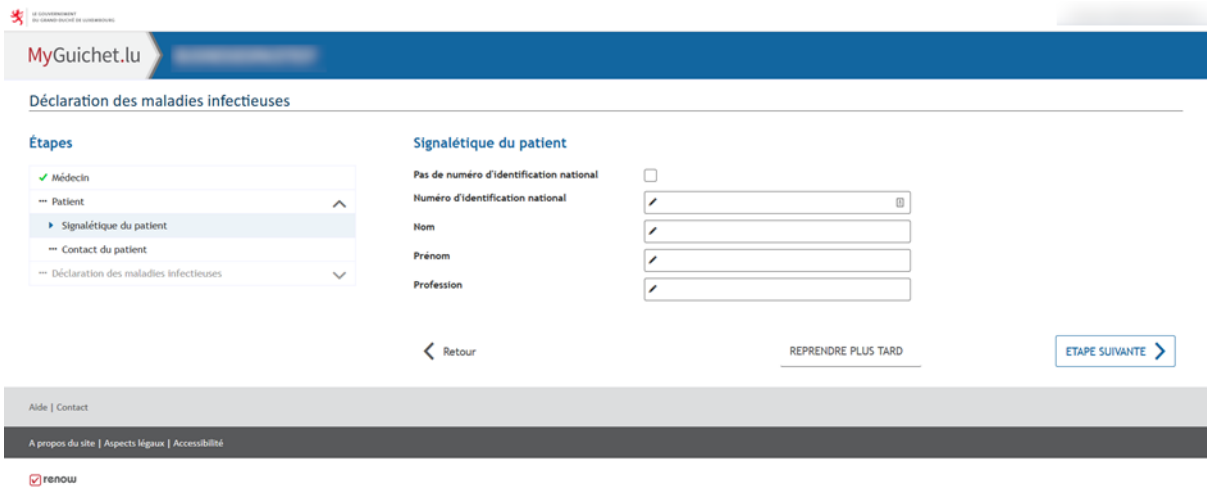

Par contre, si le patient n'a pas un *numéro d'identification national* vous pourrez fournir les données complémentaires.

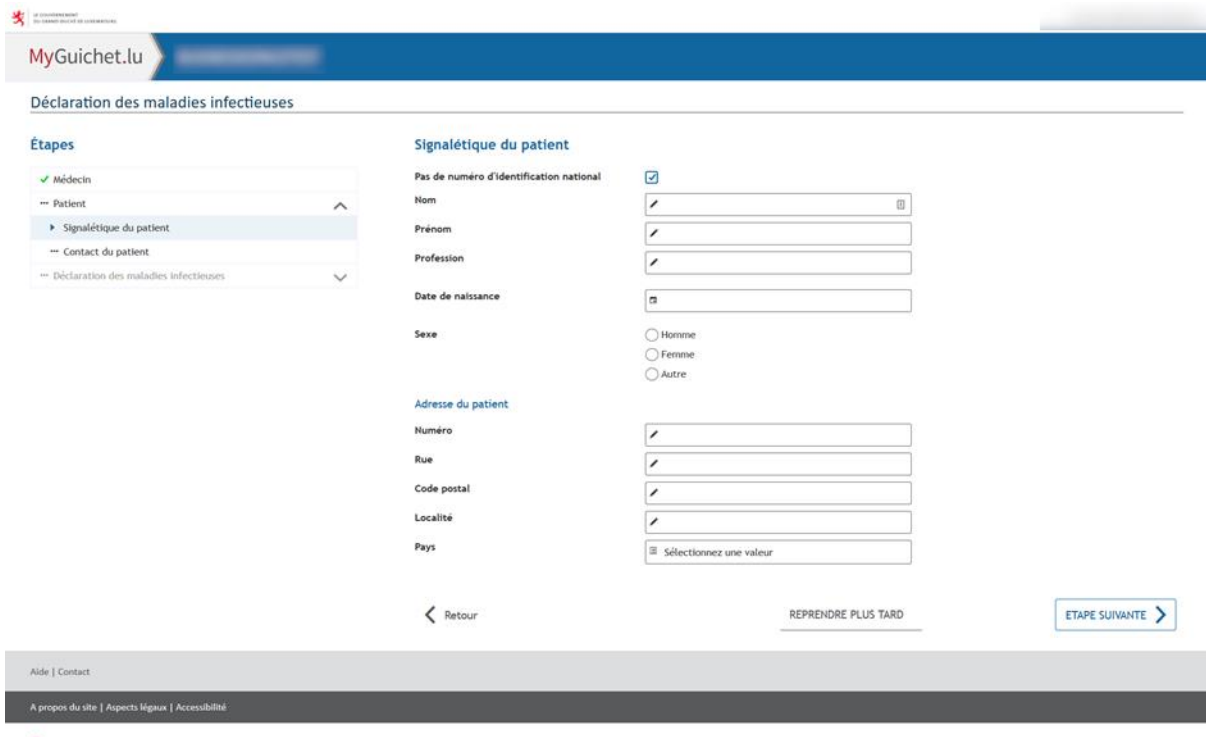

 $\sqrt{r}$ renou

Cliquez sur « Étape suivante ».

#### <span id="page-8-0"></span>**3.1.1 Contact du patient**

Vous pourrez fournir les coordonnées du patient,

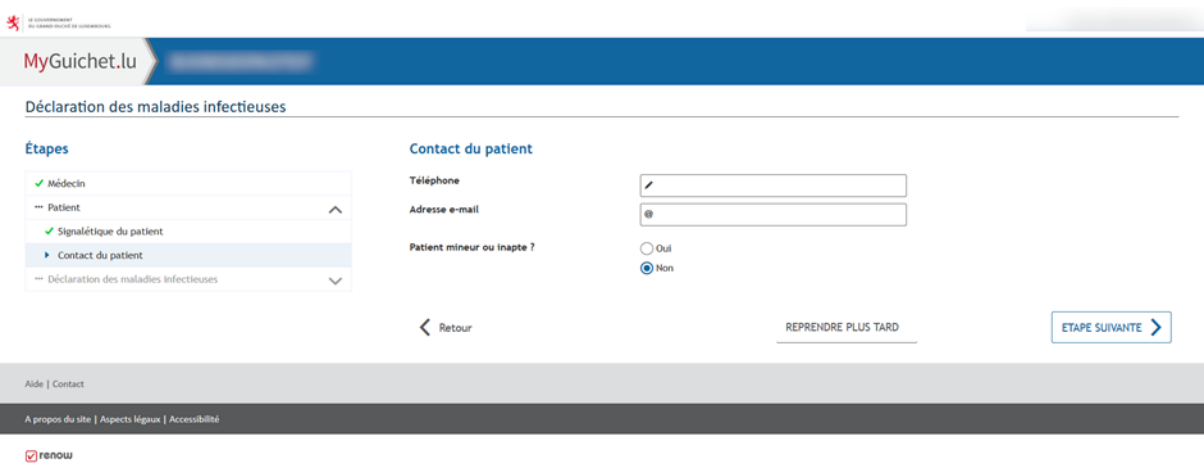

#### et du tuteur si nécessaire.

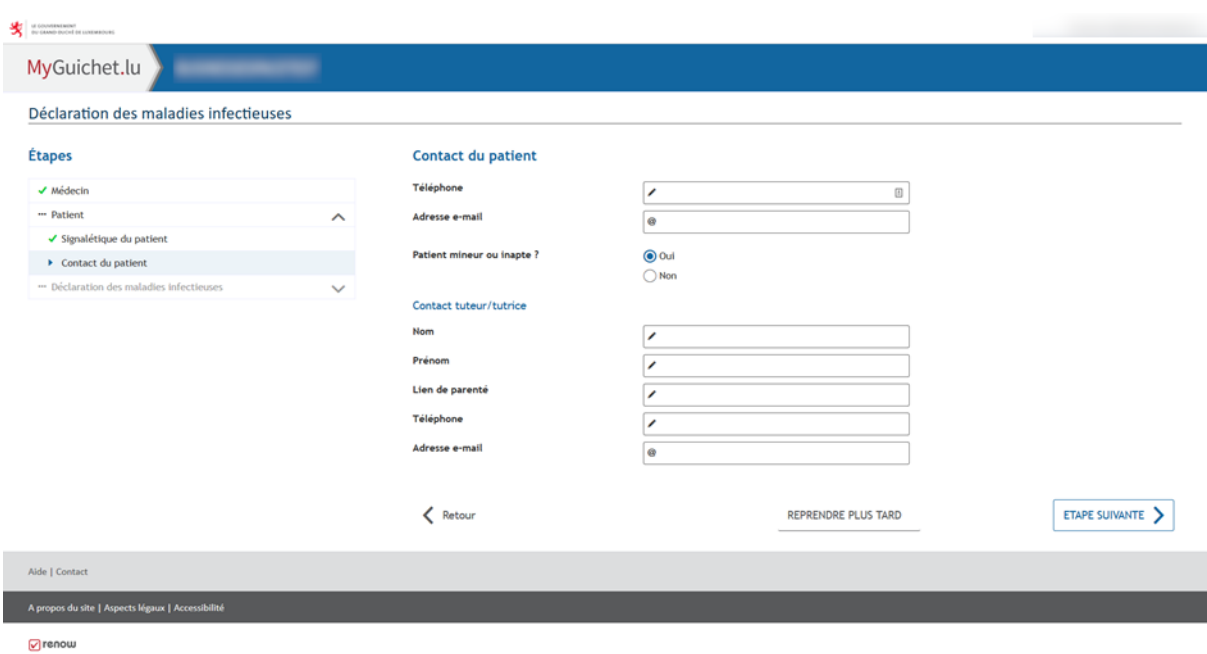

Cliquez sur « Étape suivante ».

#### <span id="page-9-0"></span>3.2 Déclaration des maladies infectieuses

L'étape « Déclaration des maladies infectieuses » est divisée en « Critères cliniques », « Informations spécifiques à la maladie » si nécessaire et « Informations générales sur la maladie ».

Ici vous pourrez spécifier la maladie et remplir le questionnaire avec les questions spécifiques à chaque maladie.

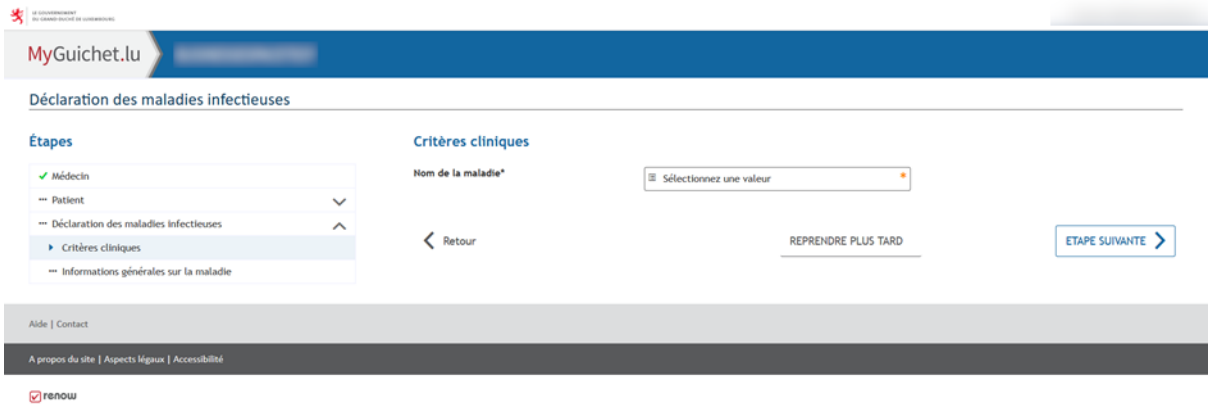

Pour certaines maladies, la loi prévoit sa déclaration uniquement par téléphone. Dans ce cas, veuillez contacter immédiatement le Ministère de la Sante (+35224785650) ou le 112 (24h/24, 7j/7).

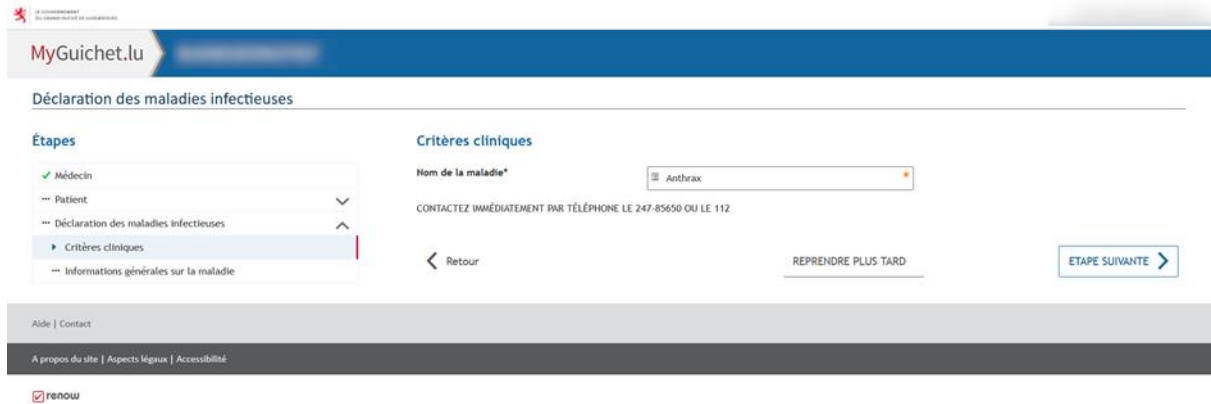

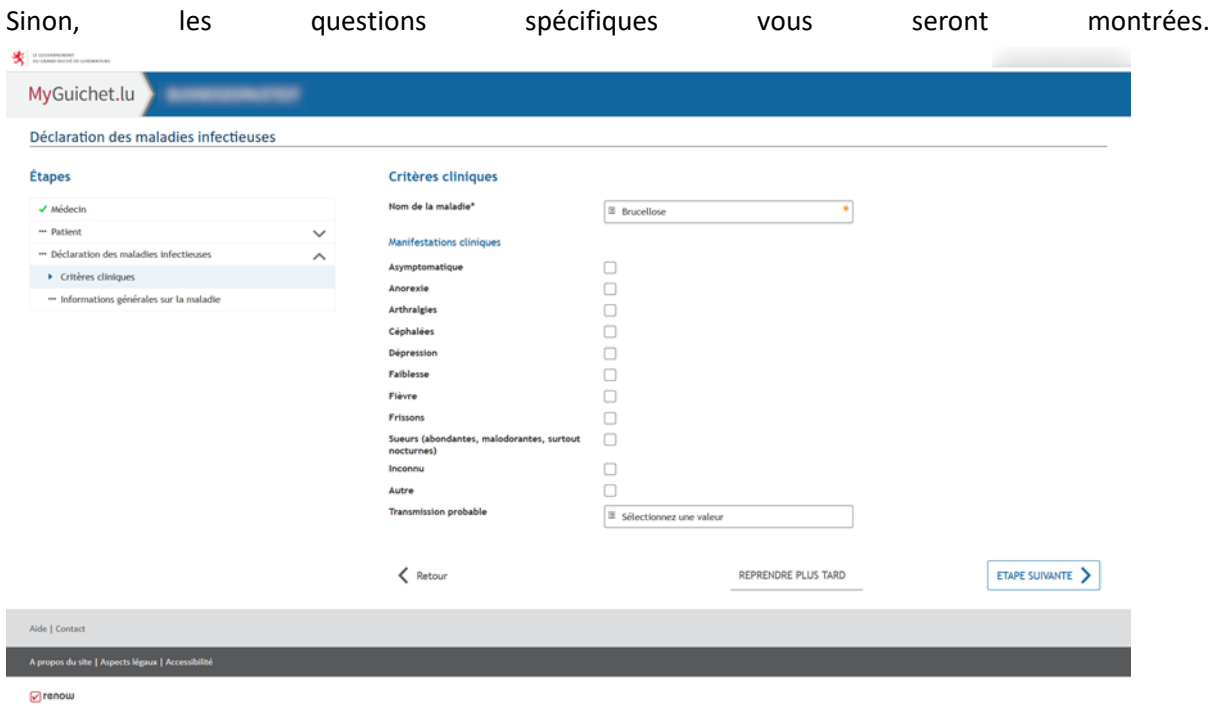

Ensuite, vous pourrez fournir des informations générales ainsi que vos remarques. Veuillez noter que, si vous avez besoin, vous pourrez ajouter vos documents après la signature de la démarche.

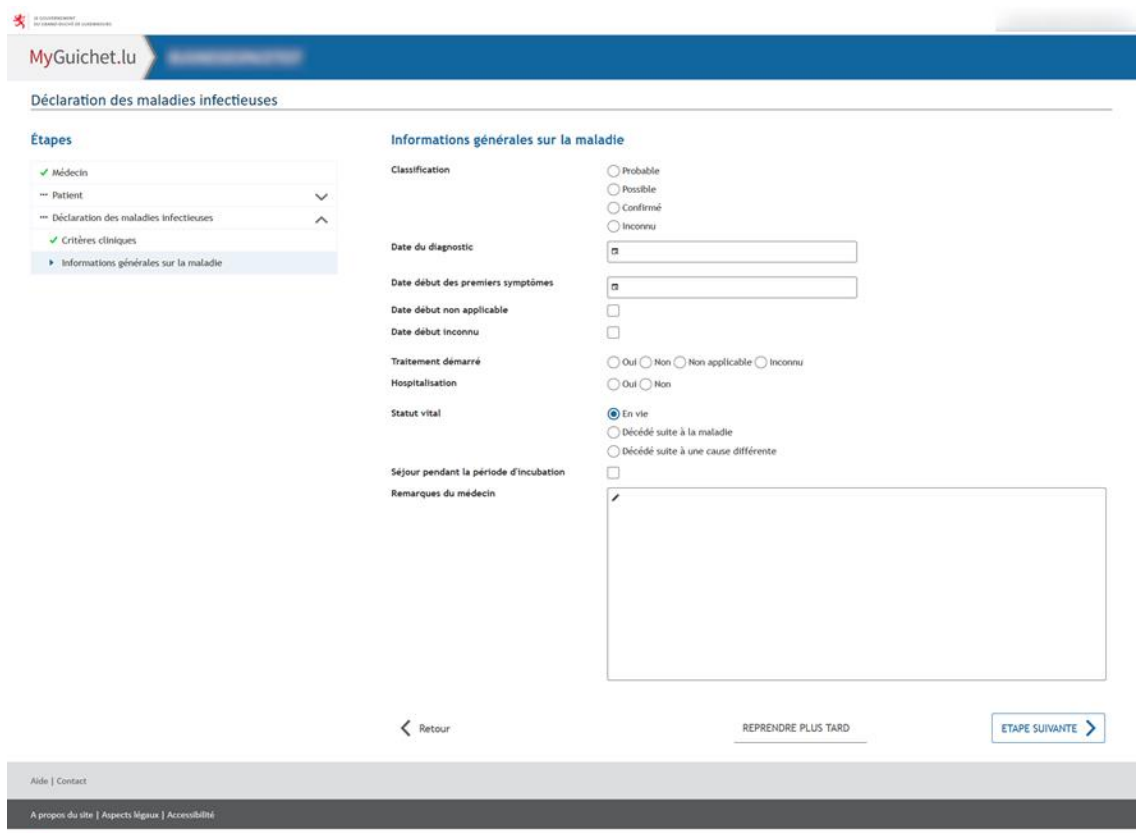

 $Q$ renow

Cliquez sur « Étape suivante ».

#### <span id="page-11-0"></span>3.3 Validation de la saisie

À la fin du questionnaire, vous avez la validation de la saisie ou vous pourrez vérifier toutes les données déclarées, les corriger en allant à l'écran correspondant et les valider.

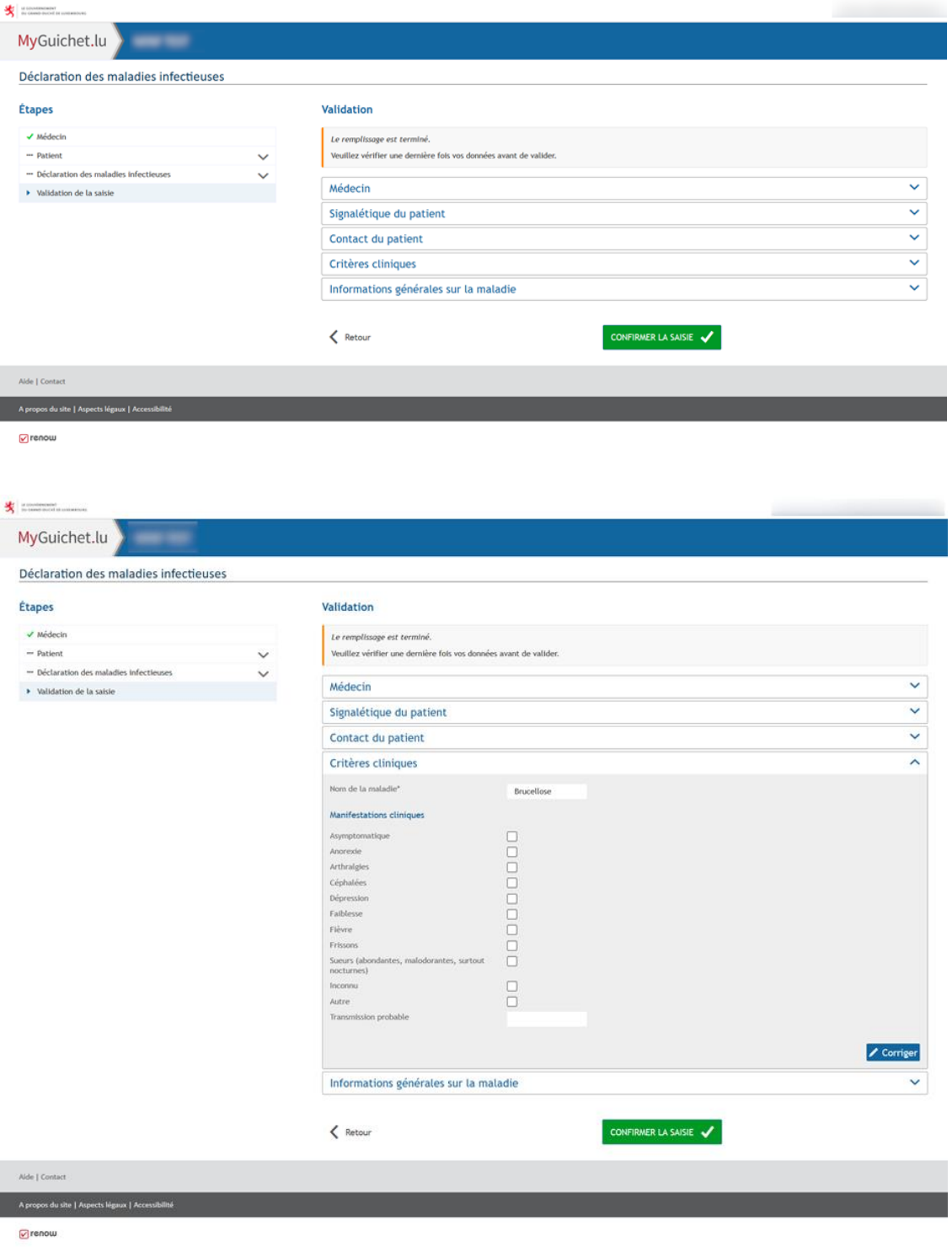

Cliquez sur « Confirmer la saisie ».

### <span id="page-12-0"></span>4 Signer la démarche électroniquement

Une fois vous avez rempli le questionnaire, il faut votre signature électronique avant de l'envoyer à l'administration. Une nouvelle fenêtre s'ouvre avec le module de signature. Dans cette nouvelle fenêtre, on trouve à droite le formulaire de demande et à gauche les différentes étapes nécessaires à la signature et à la poursuite de la démarche.

#### <span id="page-12-1"></span>4.1 Visualiser les documents

Dans cet écran vous pouvez vérifier votre déclaration en format PDF avant de la signer.

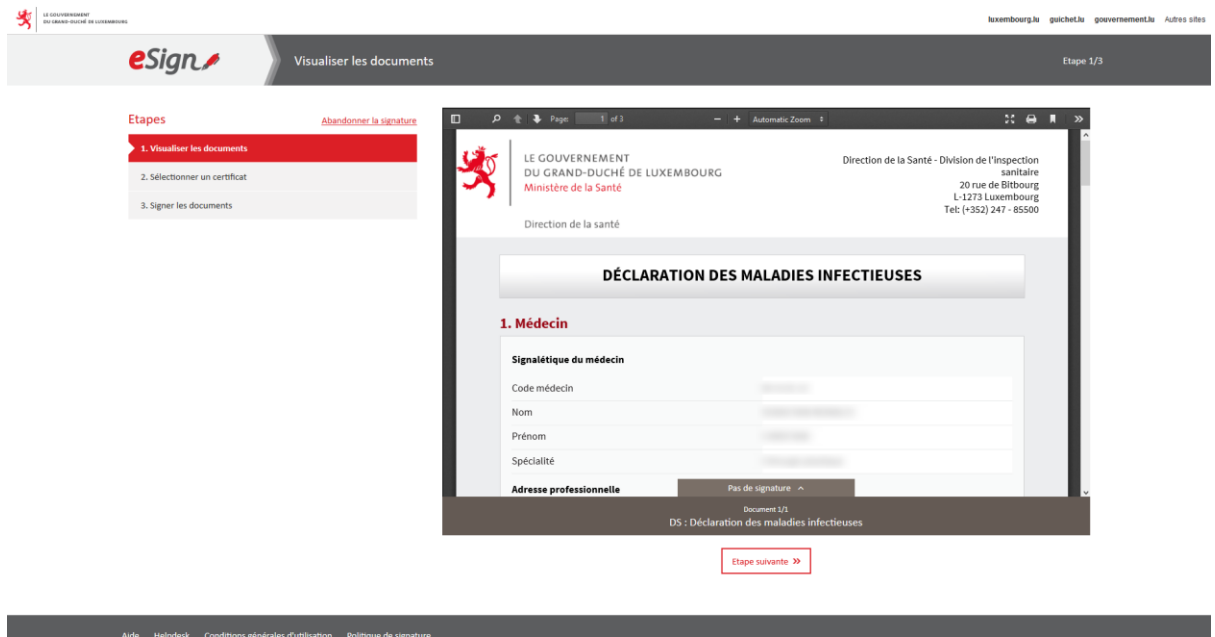

Cliquez sur « Étape suivante ».

#### <span id="page-13-0"></span>4.2 Sélectionner un certificat

Par défaut, le système choisit le certificat avec lequel l'utilisateur s'est connecté. Vous pouvez utiliser votre *token*, des autres produits LuxTrust ou la carte d'identité électronique luxembourgeoise. **COUNTRIGHT** luxembourg.lu guichet.lu gouver nent.lu Autres sites

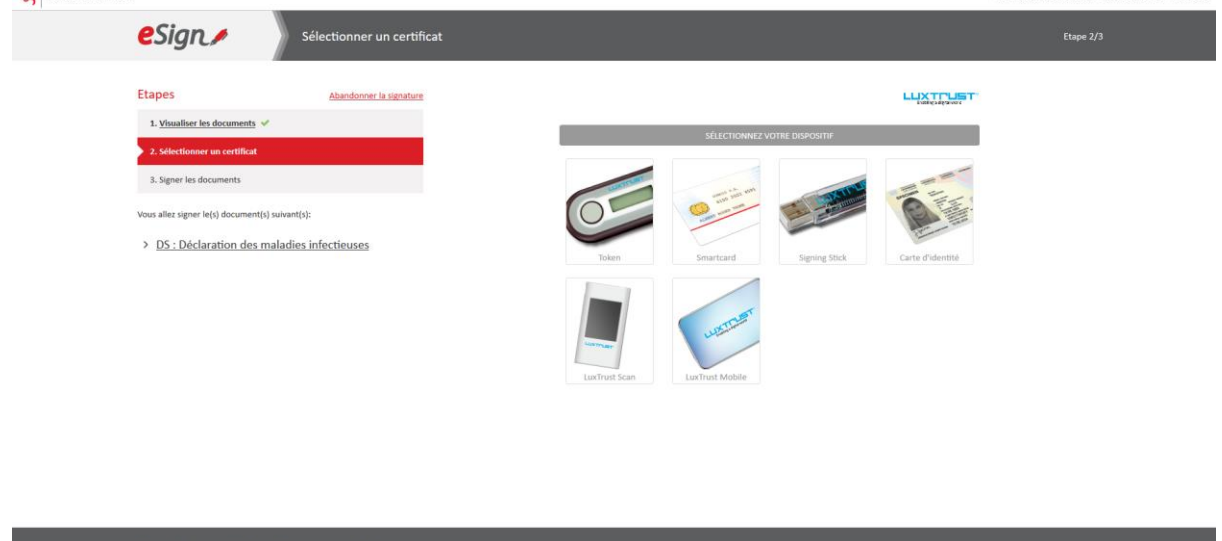

Dans le nouvel écran, vous devez cocher la case « lu et approuvé » et cliquer sur « Étape suivante ».

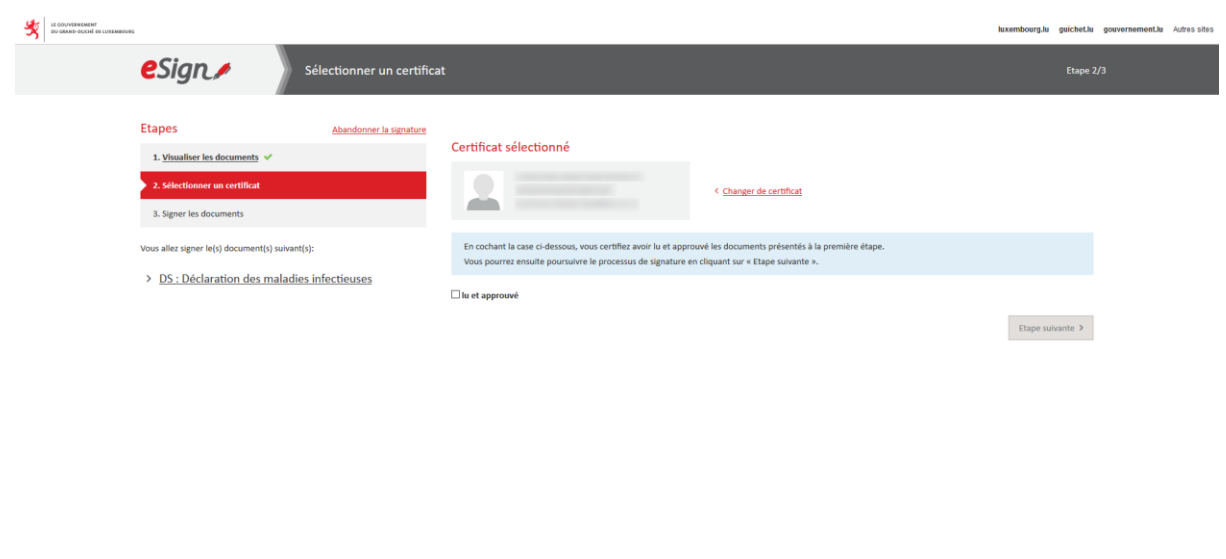

#### <span id="page-14-0"></span>4.3 Signer les documents

La signature de la déclaration peut être effectuée en cliquant sur le bouton « Signer ». L'utilisateur doit alors renseigner ses identifiants relatifs au produit LuxTrust afin de signer le document.

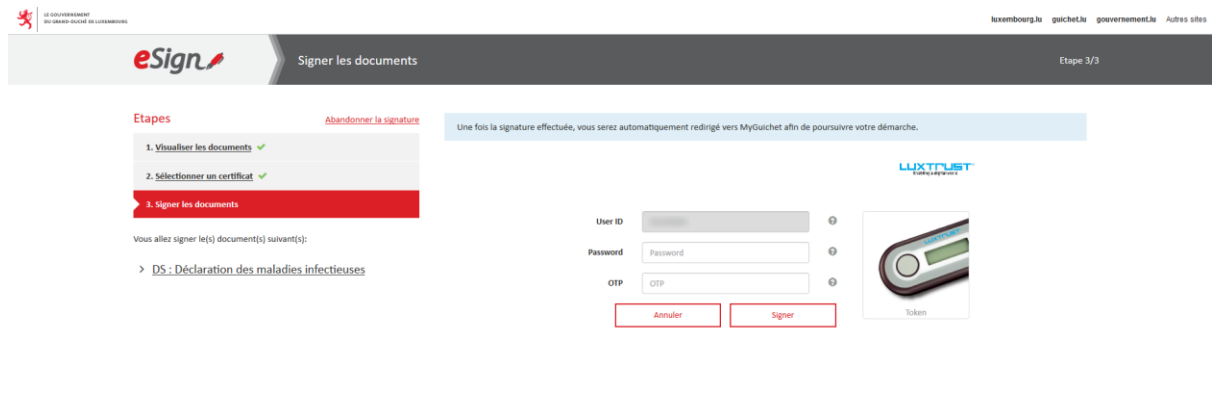

### <span id="page-15-0"></span>5 Ajouter des justificatifs

Avant d'envoyer la démarche, vous pouvez ajouter les documents ou justificatifs que vous trouvez nécessaires.

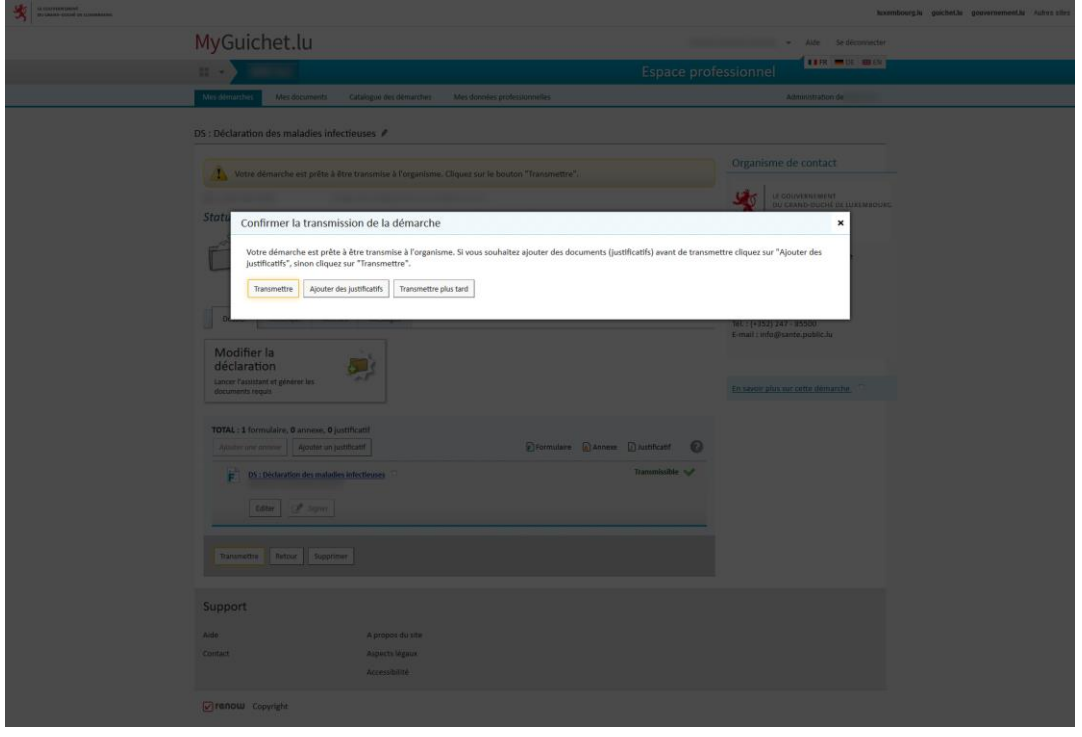

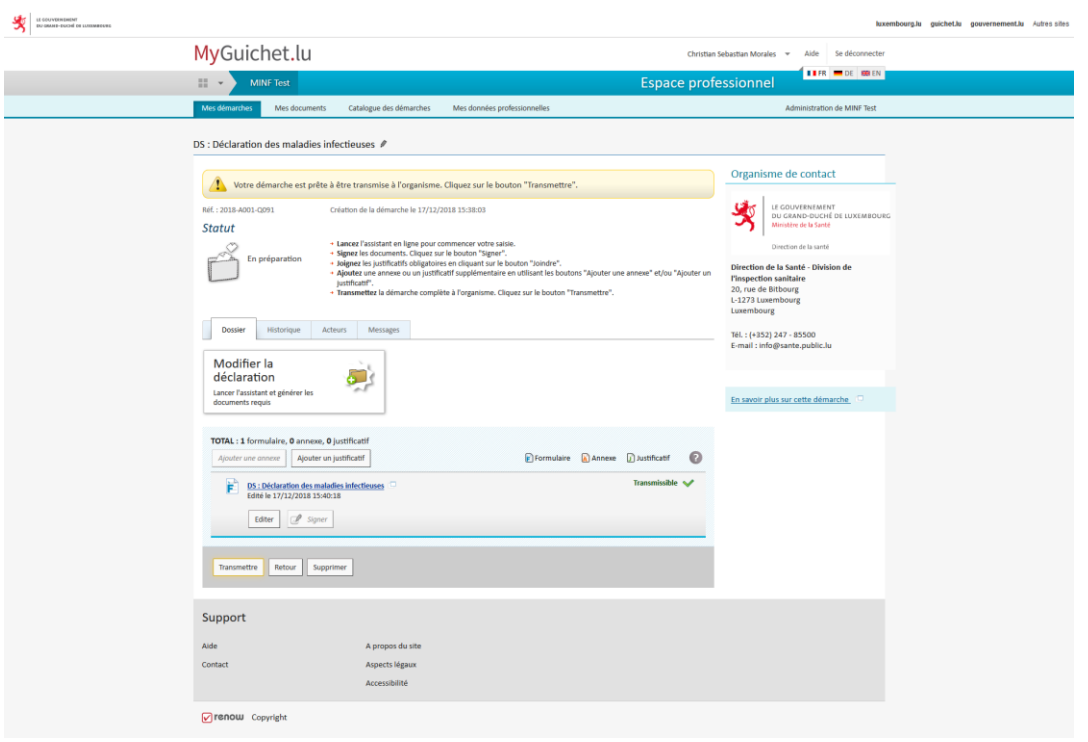

### <span id="page-16-0"></span>6 Transmettre la démarche

**Cliquez sur « Transmettre ».** Ensuite, le message « Démarche transmise à l'organisme compétent » apparaîtra pour vous confirmer le bon fonctionnement de la démarche.

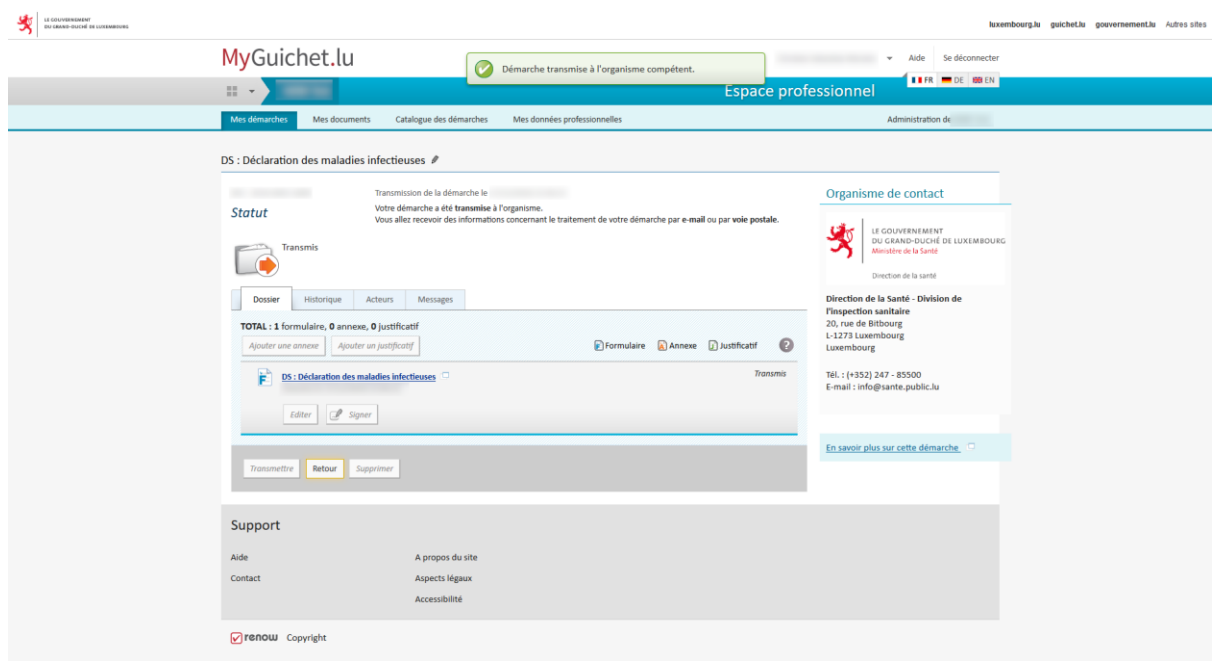

Vous avez fini la déclaration d'une maladie infectieuse. Si vous avez besoin d'aide, n'hésitez pas à nous contacter. Vous trouverez les points de contact [ci-dessous.](#page-17-0)

#### **IMPORTANT**

Si vous ne cliquez pas sur le bouton « **Transmettre** », la démarche n'est pas terminée et **l'administration ne sera pas informée d'aucune déclaration**.

### <span id="page-17-0"></span>7 Les points de contact

Pour les questions relatives à la maladie ou contenu des questionnaires :

#### **Ministère de la Santé**

Direction de la Santé Division de l'inspection Sanitaire 20 rue de Bitbourg L-1273 Luxembourg Tel: (+352) 247 - 85650

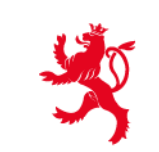

LE GOUVERNEMENT DU GRAND-DUCHÉ DE LUXEMBOURG Ministère de la Santé

Direction de la santé

Pour questions relatives au usage de MyGuichet.lu :

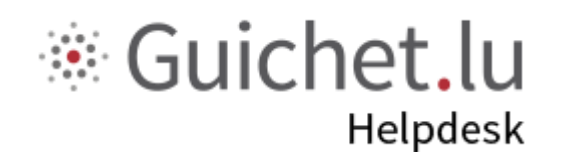

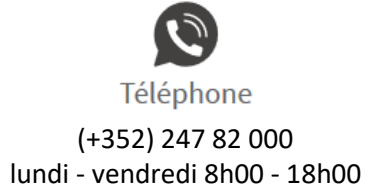

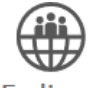

En ligne

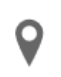

Adresse [Formulaire en ligne](file://///ghost.gouv.etat.lu/CTIE/Projects/Prg%20Guichet%20Unique/Projets%20Entreprises/DS%20-%20Maladies%20infectieuses/02%20Documentation/01%20Documentation%20fonctionnelle/07%20-%20Guide/orm%20:%20https:/guichet.public.lu/en/support/contact/contact_guichet.html) 11, Rue Notre-Dame L-2240 Luxembourg